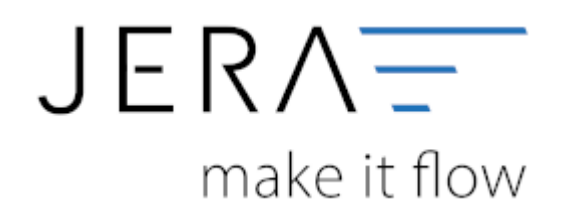

# **Jera Software GmbH**

Reutener Straße 4 79279 Vörstetten

# **Inhaltsverzeichnis**

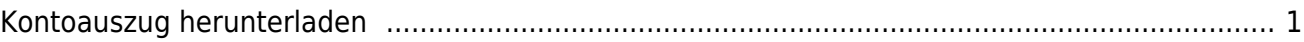

# <span id="page-2-0"></span>**Kontoauszug herunterladen**

Bitte wählen Sie sich in Ihr Konto im Backend von Idealo ein. Es öffnet sich die in Abb. 1 gezeigte Übersicht.

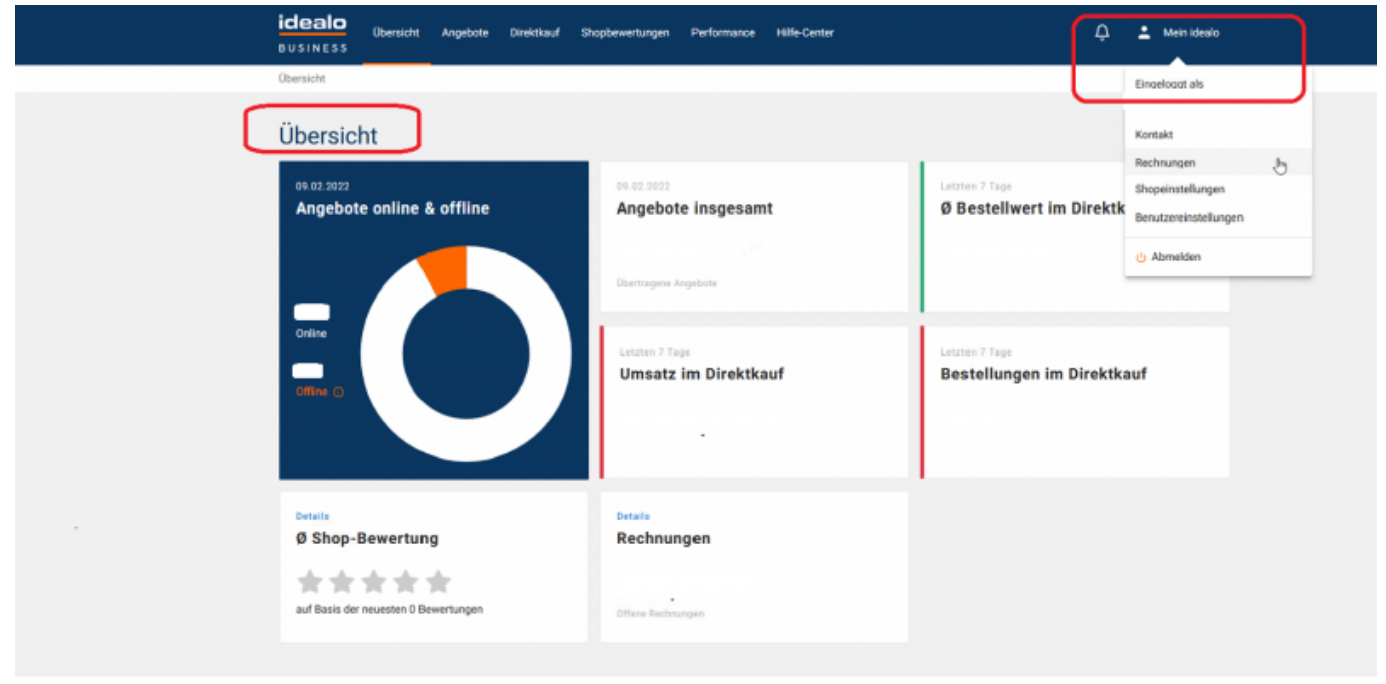

## Abb.1

Wechseln Sie bitte in den Menüpunkt Rechnungen (Abb. 2)

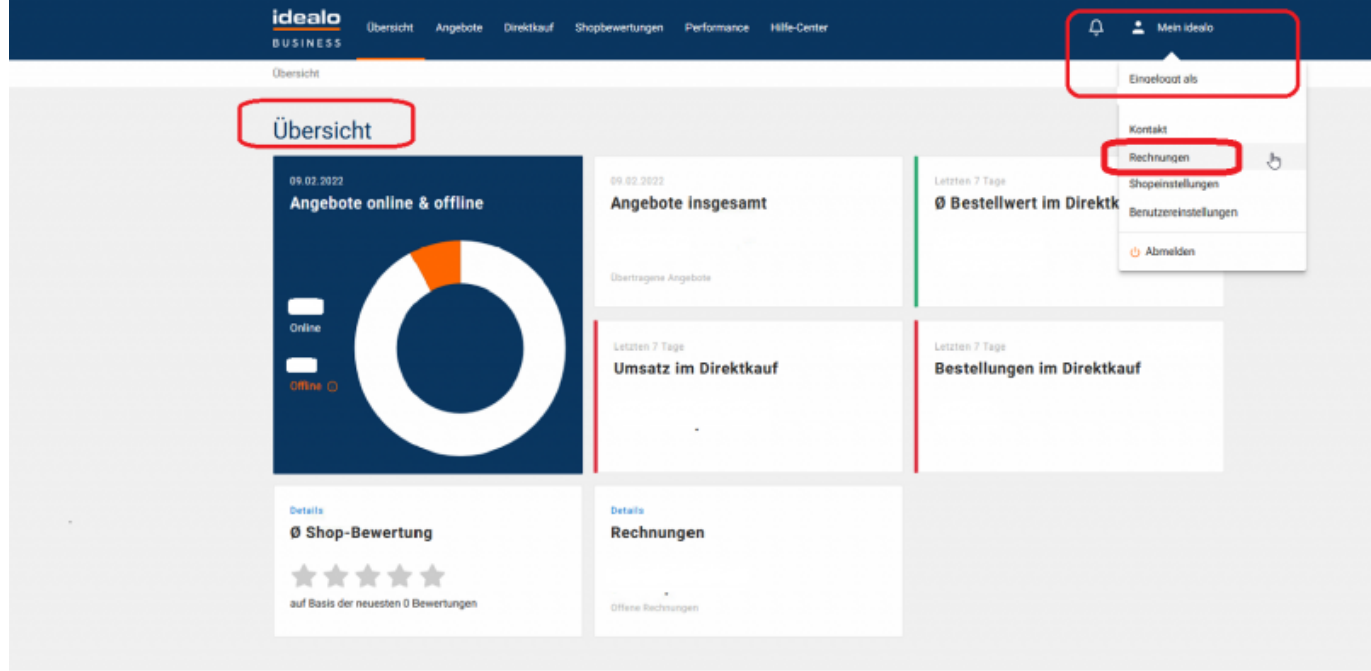

### Abb. 2

Sie gelangen in die, in Abbildung 3 dargestellte Maske. Bitte führen Sie den Download des Settlement-Files als .csv-Datei durch und speichern diese im Anschluss auf Ihrem System.

 $\pmb{\times}$ 

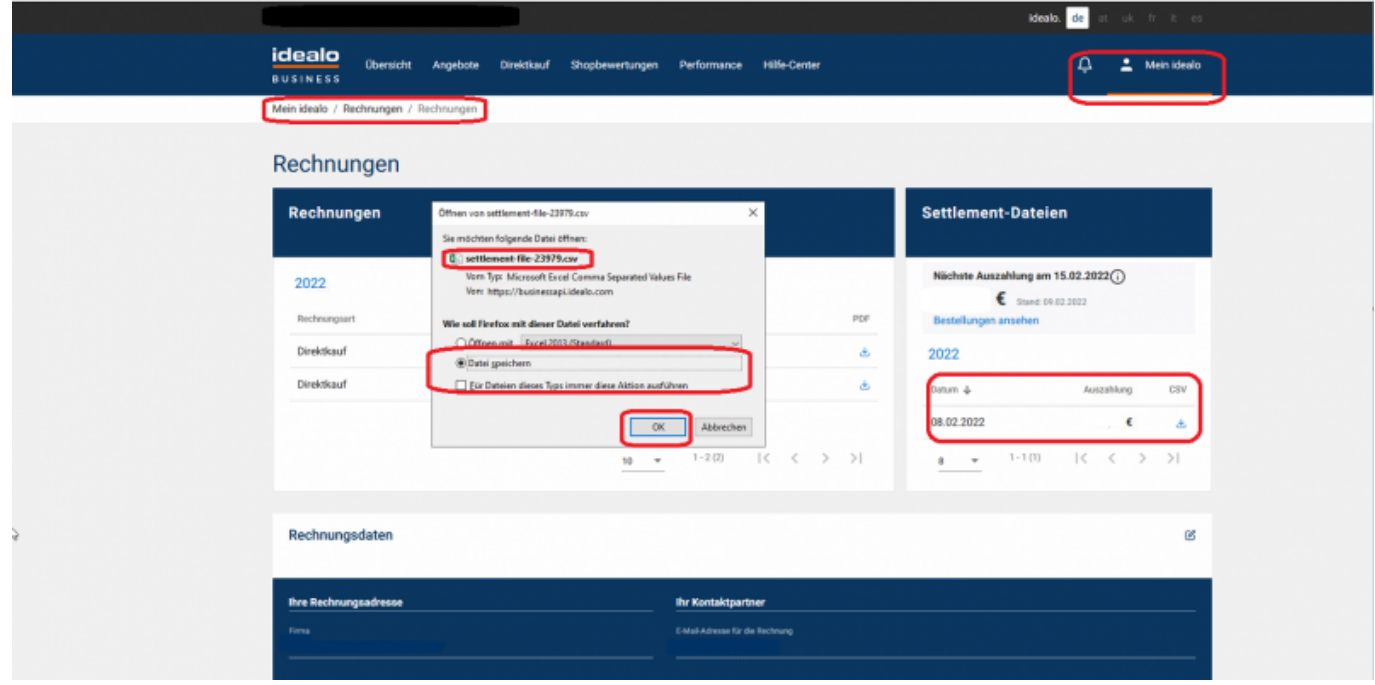

Abb. 3

**Zurück zu: [Idealo Zahlungen](http://wiki.fibu-schnittstelle.de/doku.php?id=jtl:idealo:allgemein) Weiter zu : [Import Kontoauszuges](http://wiki.fibu-schnittstelle.de/doku.php?id=jtl:idealo:einlesen) Weiter zu : [Einstellungen Setup Idealo](http://wiki.fibu-schnittstelle.de/doku.php?id=jtl:idealo:einstellungen)**

From: <http://wiki.fibu-schnittstelle.de/>- **Dokumentation Fibu-Schnittstellen der Jera GmbH**

Permanent link: **[http://wiki.fibu-schnittstelle.de/doku.php?id=jtl:idealo:pass\\_sheets](http://wiki.fibu-schnittstelle.de/doku.php?id=jtl:idealo:pass_sheets)**

Last update: **2022/02/16 11:07**